# **TOSHIBA**

# **STAYING CONNECTED** MATTERS.

#DetailsMatter

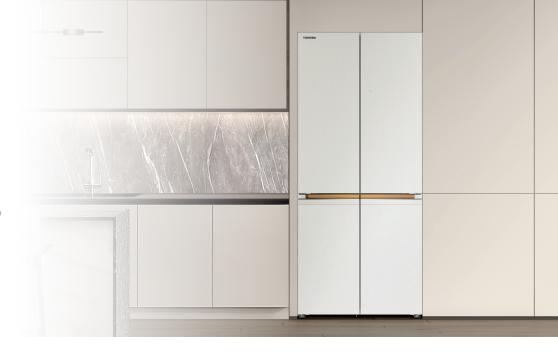

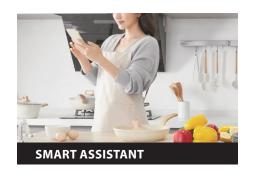

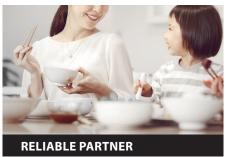

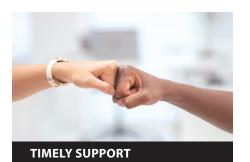

#### **REMOTE CONTROL**

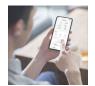

**FOOD MANAGEMENT** -

- Adjust Temperature
- Cooling ZoneDeep Freeze
- Super Cooling • Super Freezing
- Turbo PureAIR
- Quick Ice

# OPEN-DOOR ALARM

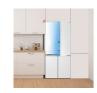

Notify when fridge is improperly closed.

#### **FAMILY CARE**

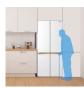

- Check the fridge's opening record by family
- Send a reminder if the fridge has not been opened during the setting time.

#### **AI DIAGNOSIS**

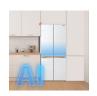

• The refrigerator actively self-tests and analyzes defects, helping consumers address problems faster and better.

#### **AFTER-SALES**

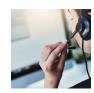

- · Click to call after-sales
- FAQ information

# **ENERGY MODE**

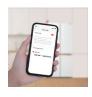

Save electricity and money by setting the refrigerator's temperature and defrosting time to match your off time.

· You can always monitor

the freshness of food to

prevent waste.

- members.

<sup>\*</sup> Actual functions are subject to the version after activating the appliances

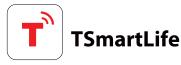

# **QUICK START GUIDE**

## 1 DOWNLOAD THE TSmartLife APP

Scan QR code or find us on your app store

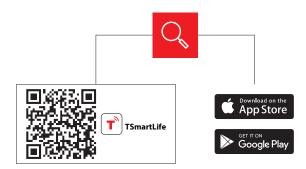

## **2 REGISTER AND LOG IN**

Log in for existing users or sign up for new users

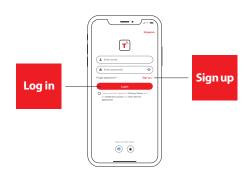

## **3 CONNECT YOUR DEVICES TO TSmartLife**

- A. Connect to wireless network and enable Bluetooth
- B. Open the TSmartLife app. Power on selected device
- C. Add your device using one of the following methods:

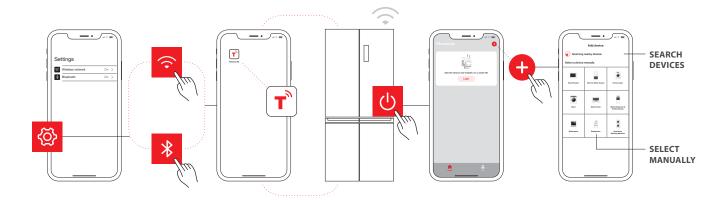

# **QUICK TIPS**

- Make sure your devices are powered on.
- Keep your mobile phone close to your device during connection.
- Connect your mobile phone to the wireless network at home.
- Enable the 2.4GHz frequency on your wireless network router. Contact the manufacturer if unsure whether the router supports 2.4GHz.
- The device is unable to connect to wireless network that requires authentication and also appears in public areas such as hotels and restaurants.
- It is recommended to use a wireless network name that only contains letters and numbers. If your wireless network name contains special characters, modify it in the router. Disable WLAN+ (Android) or WLAN Assistant (iOS) when connecting your devices to the network.
- To reconnect a device to the wireless network, click "+" on the app home screen and add the device again by the category and model according to the
  app prompts.

www.toshiba-lifestyle.com

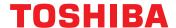